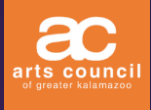

# Posting an Event POSTING OR EDITING EVENTS FROM MEMBERSHIP PROFILE

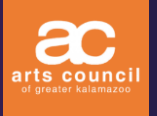

# Posting Events as a Member

There are two ways to access the page to post an event:

- 1) Click **MY ACCOUNT**
	- Click **POST A NEW EVENT**
- 2) Click **EVENTS**
	- Click **EVENTS** again in the purple drop down menu to the left.
	- Click **SUBMIT A NEW EVENT**

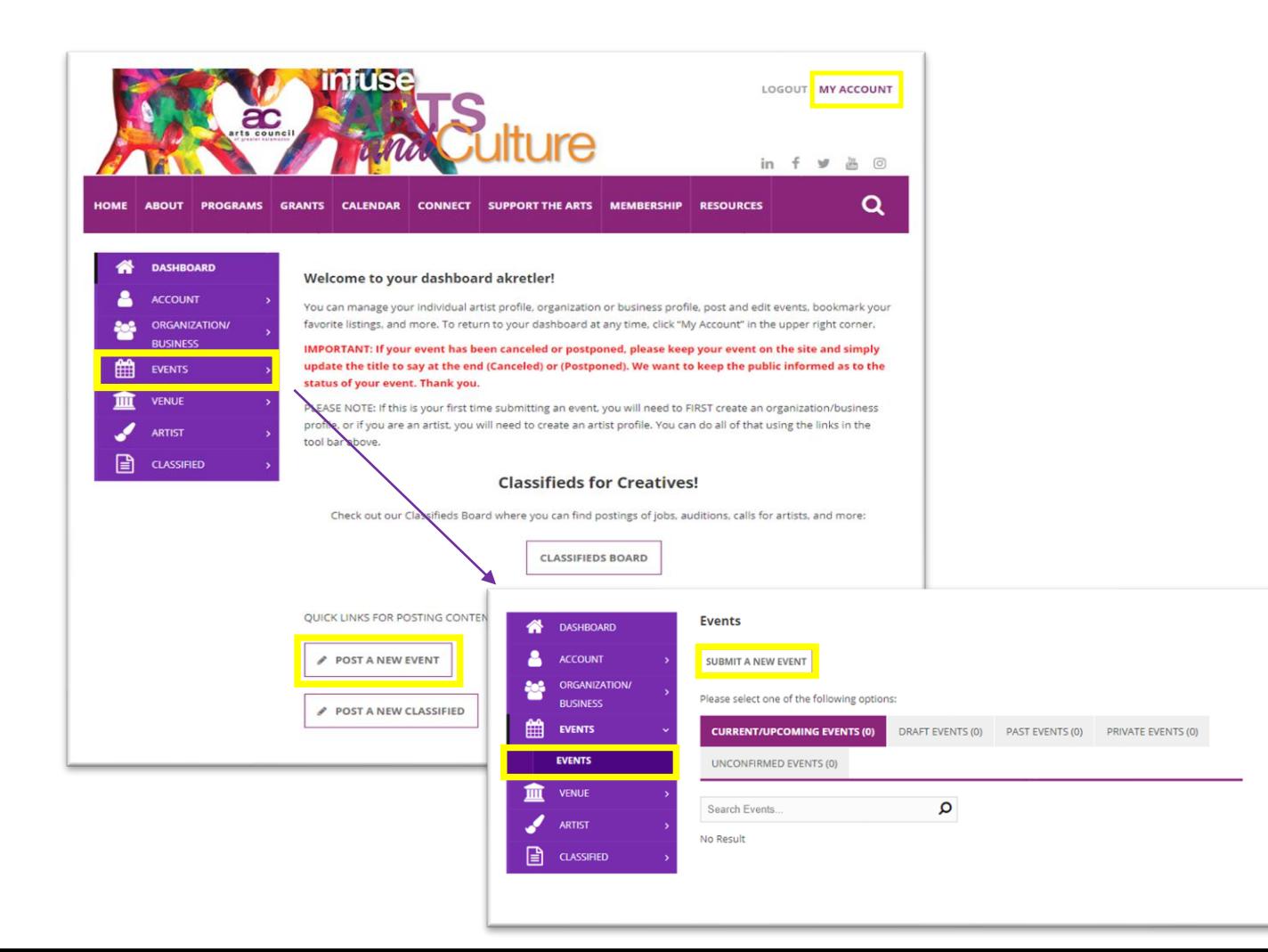

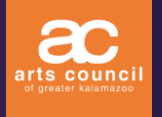

# Submitting an Event

Fill out the Event Submission Form.

Fill out the event form. Click **PROCEED TO STEP 2** and proceed to continue creating the event or click **SAVE DRAFT**.

- Asterisks on the form indicate required fields.
- Individual artists hosting an event need to add a Presenting Organization/Business to the event.
- If **SAVE DRAFT** was selected, you will receive a "Draft saved" message. Click **OK**.

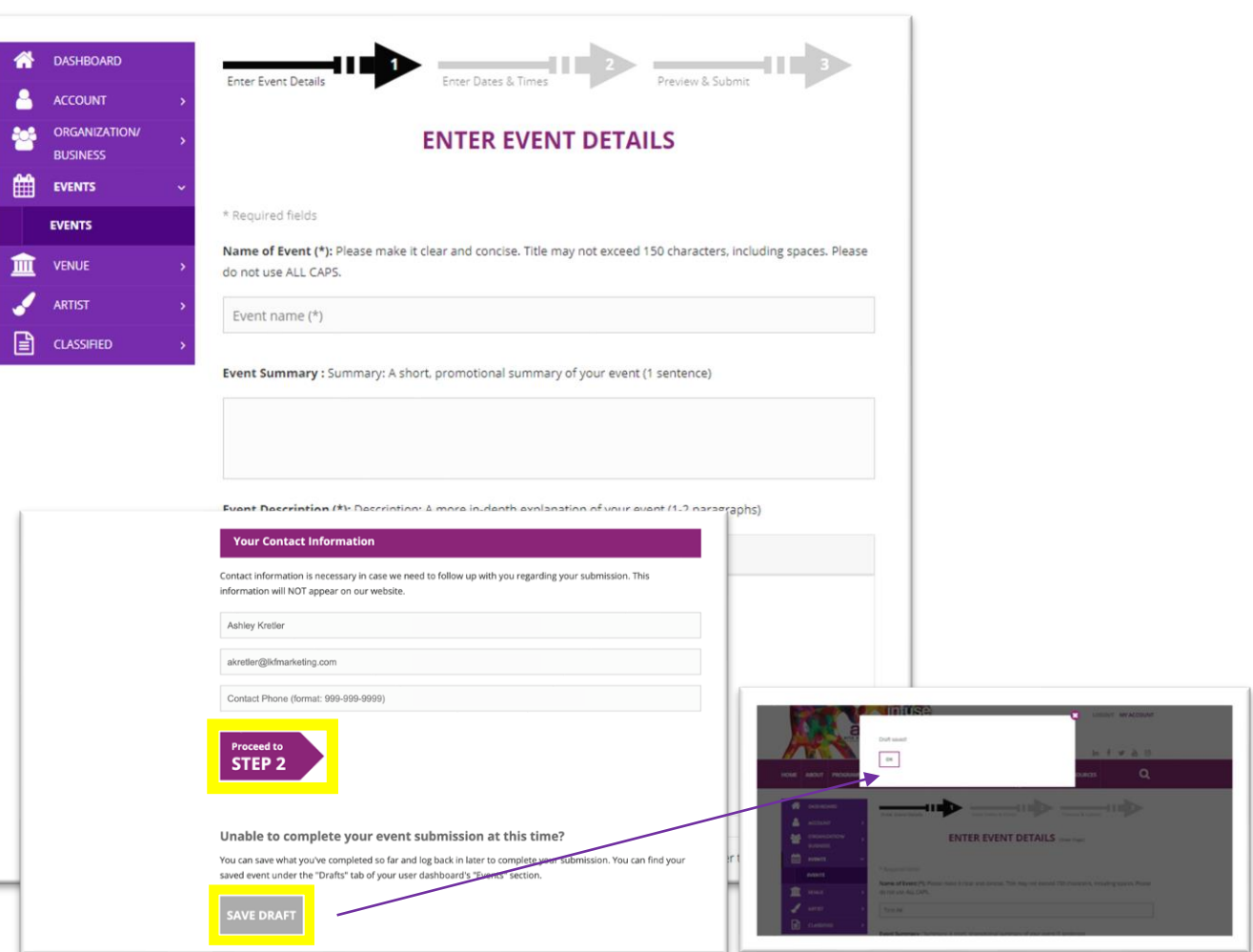

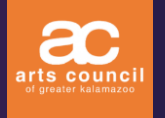

### Set the Date and Time

#### Select the dates and click **SAVE DATES**.

After saving the dates, select the times.

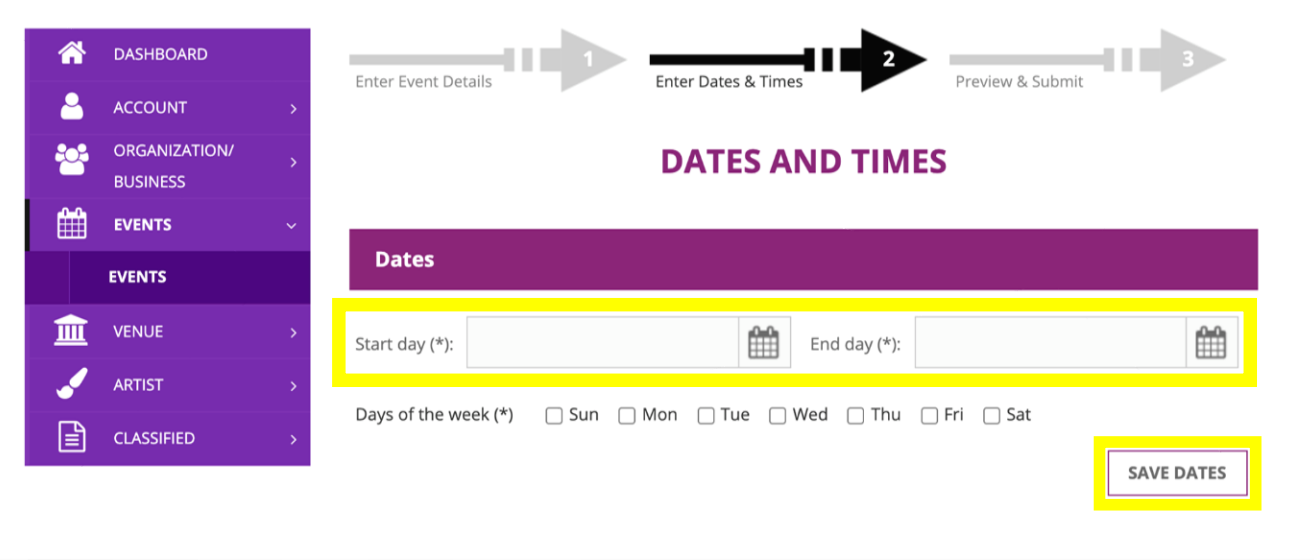

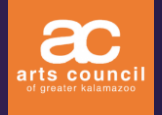

PM (O  $\odot$ 

DELETE

### Set the Date and Time

#### Select the times and click **APPLY TIME TO ALL DATES**.

- All event dates must have a start time. End times are optional.
- Click **CLEAR ALL** if you have made an error entering times. Another way to adjust the time of an event is by clicking on the time on the calendar if it differs from the other dates.
	- Edit or delete the time.
	- Click **PROCEED TO STEP 3** to finish creating the event, or **SAVE DRAFT** to finish later.

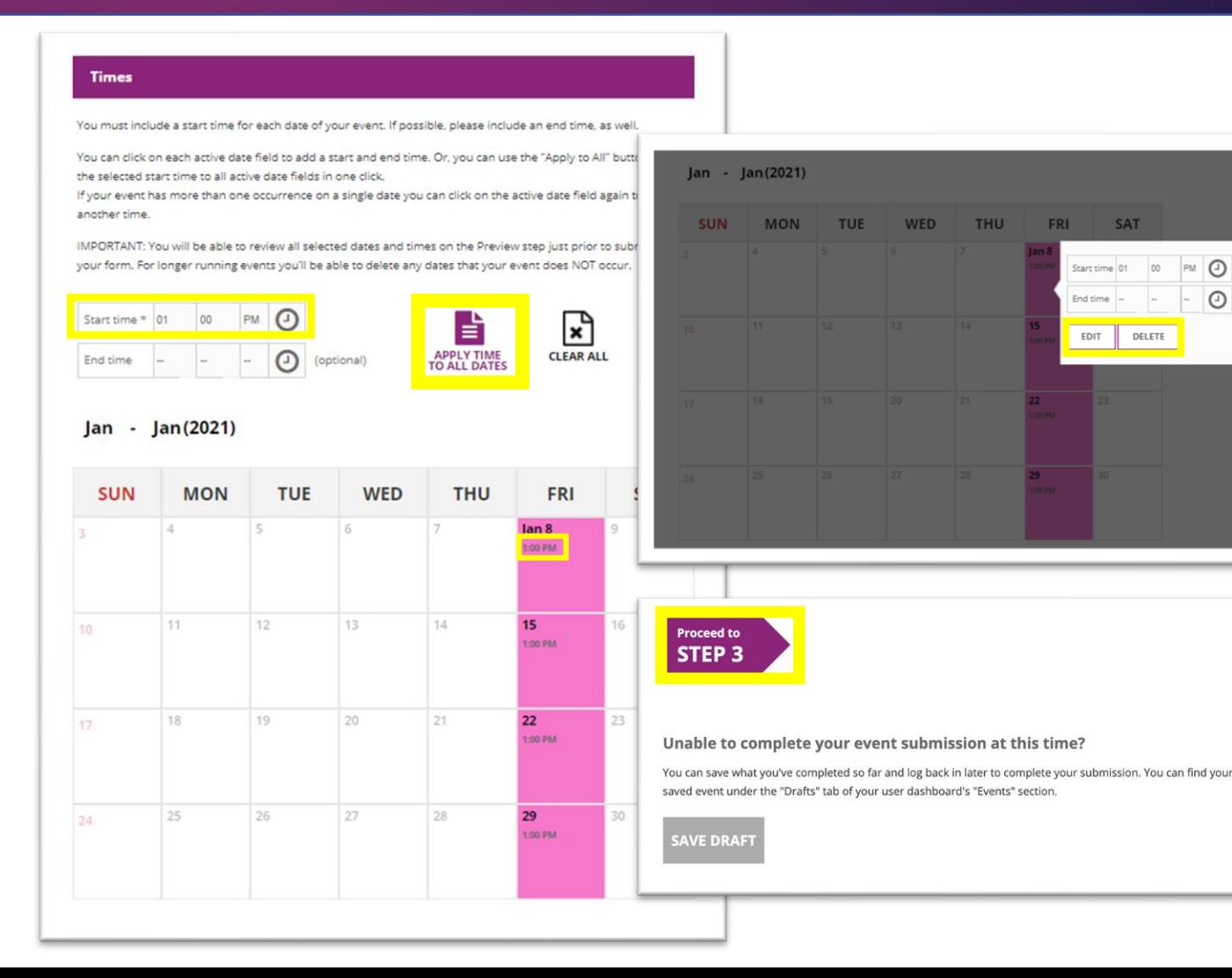

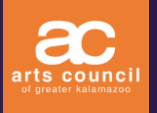

# Finish Posting an Event

Preview the event before submitting to ACGK for review and publishing.

If the event is correct, Click **SUBMIT LISTING** or Click **RETURN TO EDIT** to make changes.

- After submitting your event for approval, ACGK will review and publish your event to the ACGK website calendar.
- You will receive an email notification upon publication of your event.

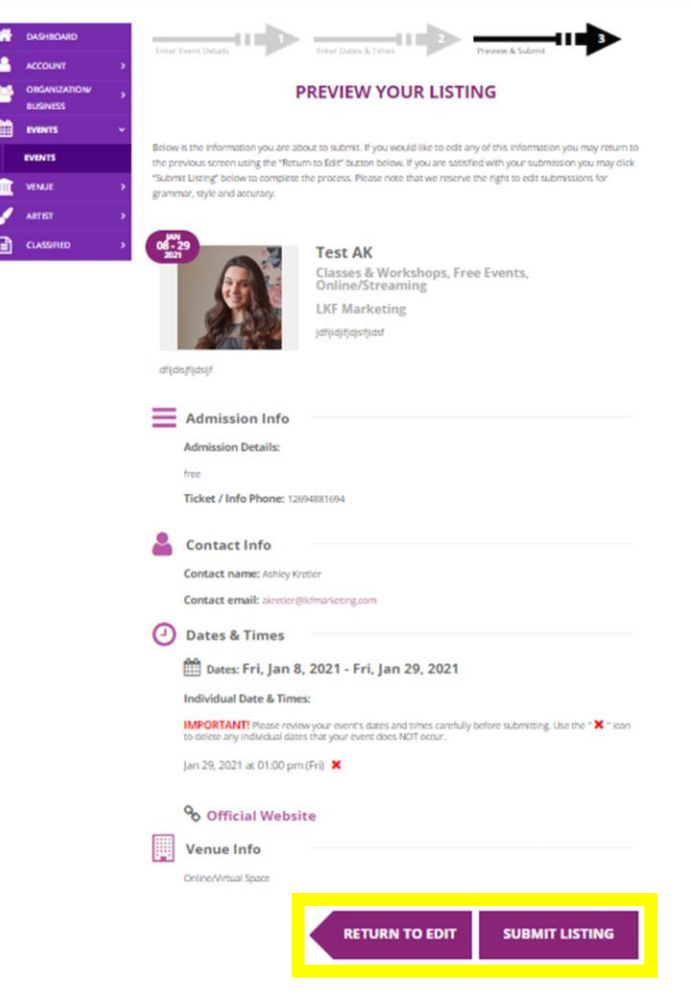

#### arts coun

#### Notification Process

#### After an event is submitted for approval:

- A **SUCCESS** message will appear upon submission.
- The event will be listed under the **CURRENT/UPCOMING EVENTS** tab with *(Pending)* next to the event name until publication.
	- Pending will be removed once the event is published.
- ACGK will publish your event to the ACGK website calendar upon approval.
- An email notification will be sent upon publication of your event.

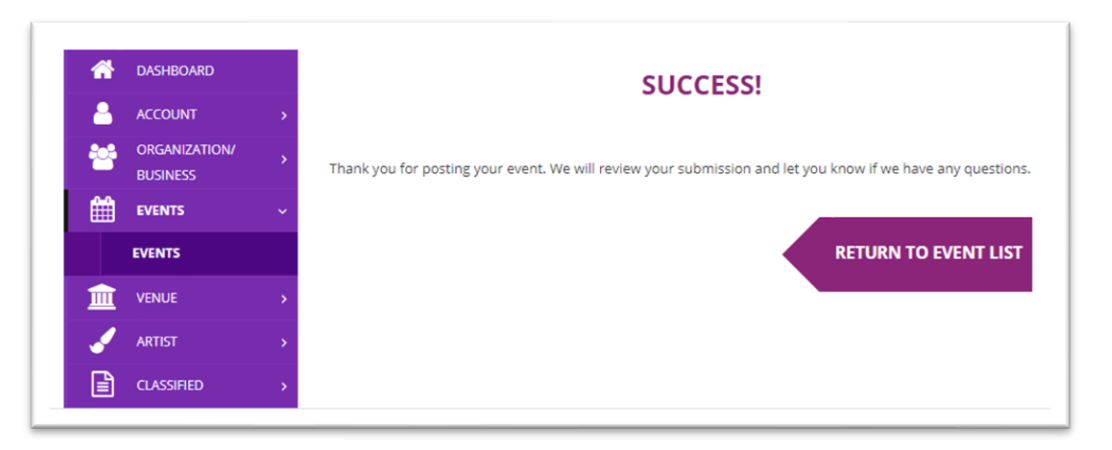

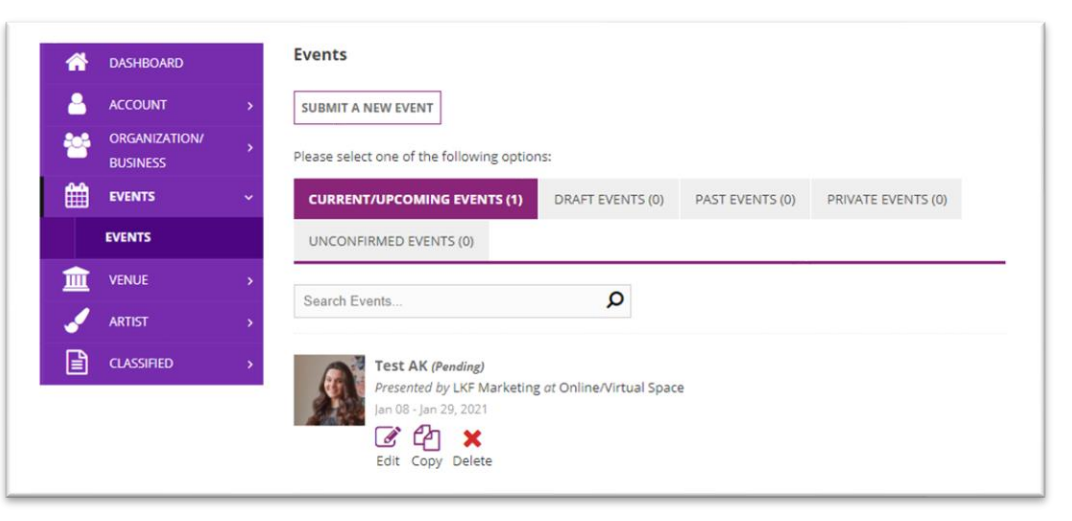

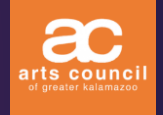

# Reviewing Events

#### Under Events you can view all of your:

- Published events:
- Drafts;
- Past events that are no longer on the calendar;
- Private events; and
- Unconfirmed events awaiting ACGK approval.

Click **EVENTS** and **EVENTS** again in the purple drop down menu on the left.

- To view drafts, click the **DRAFT EVENTS**  tab next to Current/Upcoming Events.
- Here you can edit, copy, or delete the event from your drafts.
- To finish a draft, click **EDIT** and proceed through the steps listed above.

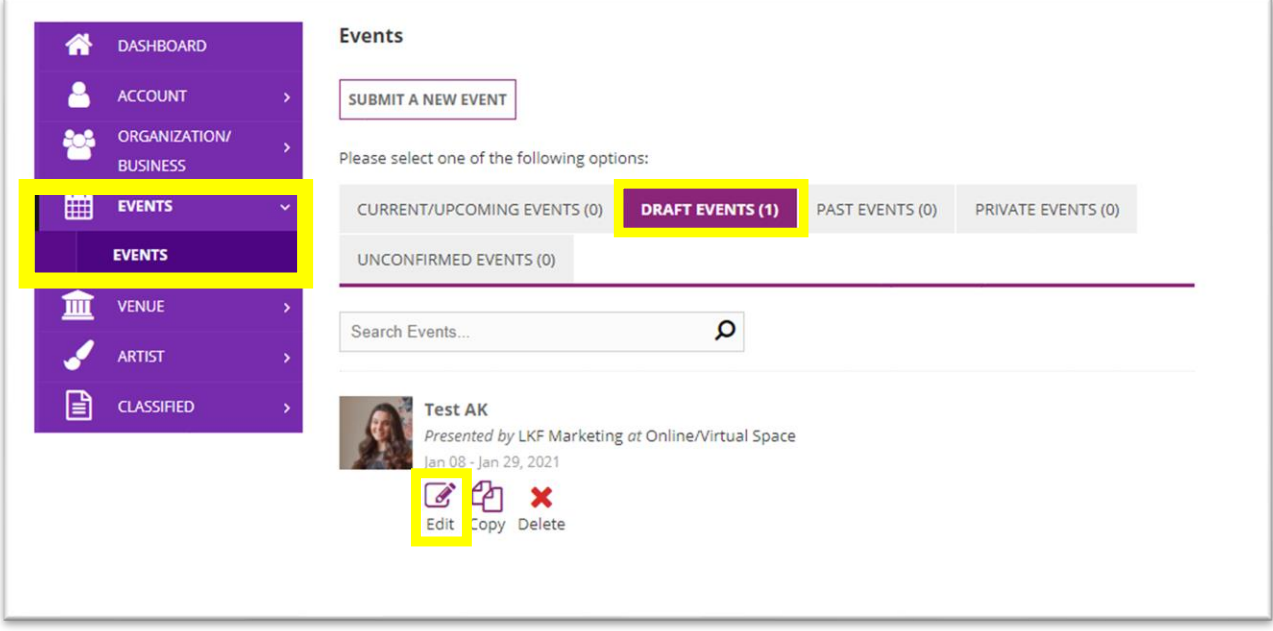